# paypoint brukerhåndbok

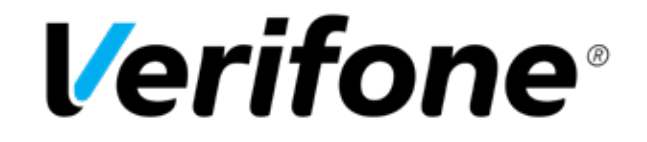

**Verifone** 

## **INNHOLD**

- 2 INNHOLD<br>3 INNLEDNI
- 3 INNLEDNING<br>3 MENYER OG
- 3 MENYER OG SIKKERHET<br>4 TASTATUR OG DISPLAY B
- 4 TASTATUR OG DISPLAY BANKSYS
- 4 TASTATUR OG DISPLAY VERIFONE
- 5 MENY<br>5 KORTT
- 5 KORTTJENESTER<br>6 GARANTI
- 6 GARANTI<br>7 OPPGJØF
- 7 OPPGJØR<br>7 RAPPORTI
- 7 RAPPORTER<br>8 ADMINISTRER
- 8 ADMINISTRER<br>10 INTEGRERT
- **INTEGRERT**
- 11 TILKOBLING<br>12 KOMMUNIKA
- 12 KOMMUNIKASJON<br>14 MOBIL KOMMUNIK/
- 14 MOBIL KOMMUNIKASJON<br>15 KORTBETALING
- 15 KORTBETALING<br>16 RESERVELØSNI
- 16 RESERVELØSNING<br>16 MANUELL KORTINN
- 16 MANUELL KORTINNTASTING<br>17 KORTI ESERE
- 17 KORTLESERE<br>17 GAVEKORT
- 17 GAVEKORT<br>18 TILLEGGSFI
- 18 TILLEGGSFUNKSJONER<br>18 GARANTI TYPE
- 18 GARANTI TYPE<br>19 BYTTF PAPIRRI
- 19 BYTTE PAPIRRULLER<br>19 BATTERI
- 19 BATTERI<br>20 SIKKERH
- 20 SIKKERHET<br>20 SERVICE
- 20 SERVICE<br>21 DIVERSE
- 21 DIVERSE<br>22 TEKSTER
- 22 TEKSTER OG FEILMELDINGER<br>22 PROBLEMLØSNING
- 22 PROBLEMLØSNING<br>24 OUICK GUIDE
- 24 QUICK GUIDE<br>24 KUNDESERVIO
- **KUNDESERVICE**

Brukerhåndboken gir en beskrivelse av alle terminalens funksjoner. Her finner du også nyttige opplysninger om drift, vedlikehold, hvor man henvender seg ved feilsituasjoner og hvor man kan bestille rekvisita og tilleggsutstyr til terminalen.

Før du tar terminalen i bruk bør du gjøre deg kjent med brukerhåndboken og innholdet i den.

For å ivareta dine kunders sikkerhet anbefaler vi at du leser vår implementeringsguide for mer informasjon. Nyeste versjon finnes på: www.verifone.no

#### **Generelt**

- Terminalen er klar til bruk med standardoppsett når "Verifone" eller "paypoint" vises i skjermen.
- Sjekk at kommunikasjonen med host (bank) og Verifone fungerer  $(Meny + 5 + 1 og Meny + 5 + 3 + 2)$
- Kontroller at dato og tid på kvitteringer er riktig.

#### **Ulike konfigurasjoner**

Terminalene kan leveres som frittstående, som multiterminal (flere brukere på samme terminal) og integrert med kasseapparat. Kontakt din forhandler for mer informasjon.

#### **Kommunikasjonsløsninger**

Terminalene kan leveres med flere ulike kommunikasjonsløsninger.

#### **EMV støtte**

Våre **paypoint**-terminaler er godkjent for bruk av chipkort.

#### **Integrasjon mot ECR (kasse)**

Våre **paypoint**-terminaler støtter Sofie 7.06 og **paypoint**-protokollen (PIM).

## **INNLEDNING MENYER OG SIKKERHET**

Enkelte menyvalg kan potensielt gjøre terminalen inoperative om verdier settes feil. Disse menyvalgene bør ikke gjøres av vanlige butikkansatte, men av de som innehar rettigheter og kompetanse til å bruke disse. Derfor beskyttes disse menygruppene av forhandlerpassord. Dette er for å forhindre at alle kan endre verdiene under disse menygruppene og for å kunne logge hvem som endrer disse parametrene på terminalen.

#### **Førstegangsoppsett**

Ved førstegangsoppsett av terminalen er alle menyvalg tilgjengelige frem til terminalen er tatt i bruk. Det vil si at etter linjesjekk er OK vil de fleste viktige parametere (innstillinger) kreve forhandler ID. Terminalen vil vise meldingen "Bekreft at parameter-innstillinger er korrekt. Tast OK eller STOP." før linjesjekk blir kjørt for å bekrefte at alle innstillinger er korrekte, og at terminalen er klar til bruk. For å endre parametere som krever forhandler ID, ta kontakt med din forhandler eller vår support-avdeling.

#### IKKE OPERATIV

Bekreft at parameterinnstillinger er korrekt. Tast OK eller MENY.

Tastaturet har 16 ordinære taster og 3 funksjonstaster. Funksjonstastene er ovale og plassert under displayet. Disse kan benyttes for å komme direkte inn i menysystemet.

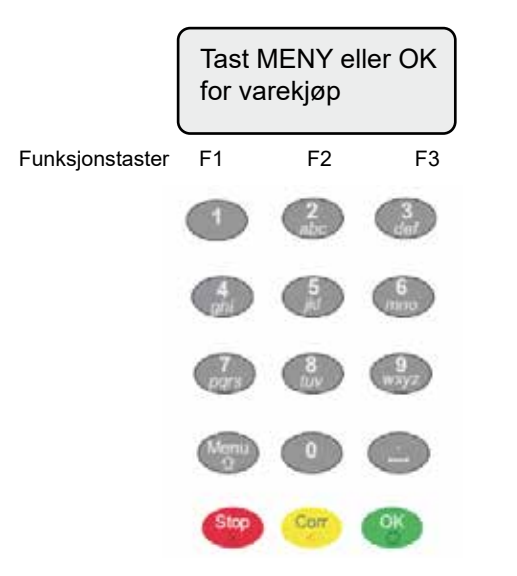

Teksten i displayet vil skifte mellom "payment solutions by Verifone" og "Tast MENY eller OK for varekjøp" i frittstående modus. I integrert modus vil teksten i displayet skifte mellom "payment solutions by Verifone" og "Bruk kort" eller "Les kort". For å ha tilgang til menyen i integrert modus kan man trykke Funksjonstast 1 etterfulgt av Funksjonstast 3.

## **TASTATUR OG DISPLAY BANKSYS TASTATUR OG DISPLAY VERIFONE**

Tastaturet til VX 820, VX 680 og VX 690 har 15 ordinære taster og en trykkfølsom skjerm. VX 520C har 15 ordinære taster, fire menytaster og en navigasjonstast.

For å gå inn på menyen på VX 820, VX 680 eller VX 690 kan man trykke MENY-tasten i skjermen. I integrert modus kan man trykke OK+4. For å gå inn i menyen på VX 520C, trykk F1 + F4. Teksten i displayet vil skifte mellom "payment solutions by Verifone" og "Tast MENY eller OK for varekjøp" i frittstående modus. I integrert modus vil teksten i displayet vise "LES KORT".

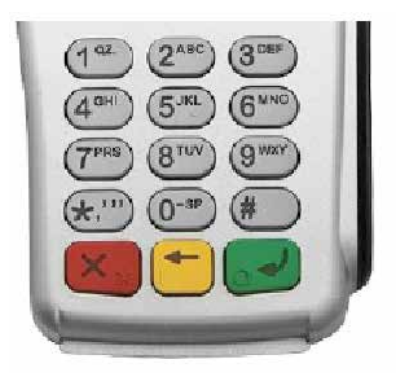

#### **Korttjenester**

Varekjøp Varekjøp+kontant Annullering Retur av vare Disp beløp Innskudd Kontantuttak

#### **Garantimeny**

Garanti Send oppgjør List garantier Slett en garanti

#### **Oppgjørsmeny**

Avstemming **Omsetning** X-rapport Z-rapport Operatør rapport Send rapport

#### **Rapportmeny**

Siste kvittering Siste avstemming Siste Z-rapport Kvitteringsliste

#### **Administrer** Sjekk linje Utfør tester

Programsenter Last program Kontakt senter Last datasett Send logger Stopp butikk-id Last kortdata Last nøkler Last SC SLL Slett og restart Restart terminal Omstart WI AN Slett lagrede trans Slett TCS Nullstill terminal Slett utskrifter Slett språkfiler Slett SSL data Slett feillogg Endre parametere

#### **Terminalrapport**

Parameterliste Kortdata Programinfo EMV data Lagrede trans WI AN info Feillogg Andre data Komm- rapport

## **MENY** MENY + 1

**(1) Varekjøp** Normal betaling for kjøp.

#### **(2) Varekjøp+kontant** Betaling for kjøp med kontantuttak i tillegg.

**(3) Annullering** Annullering av siste godkjente transaksjon.

#### **(4) Retur av vare**

Kjører retur på et beløp fra et tidligere varekjøp (samme betalings kort må benyttes).

For betalingskort med flere betalingsapplikasjoner (f.eks. kort med både BankAxept og VISA) må applikasjonen som ble benyttet ved varekjøp velges.

BankAxept er kun mulig med avtale av bank. Ta kontakt med Verifone eller din forhandler for mer informasjon.

#### **(5) Disp beløp**

Disponibelt beløp på kortet. Tjenesten brukes normalt for gavekort. Se side 16 for mer info om gavekortfunksjonalitet.

#### **(6) Innskudd**

Innskudd av beløp til kortet. Tjenesten brukes normalt for gavekort. Se side 16 for mer info om gavekortfunksjonalitet.

#### **(7) Kontantuttak**

Uttak av kontanter. Må aktiveres på BAX før bruk. Ta kontakt med din forhandler eller Verifone kundeservice.

## **GARANTI MENY + 2**

Garanti (også kalt preautorisasjon) vil si å reservere et beløp på kundens kort. Det gjelder kun for kredittkort. Denne funksjonaliteten er tilpasset frittstående terminaler i restaurant og integrerte terminaler i hotell. Den kan også benyttes i andre sammenhenger.

Ved hielp av parameteren "Preaut/Garanti" velges ønsket bransjetilpasning. Denne kan konfigureres på Administrer + Endre parametre + Brukersted + Preaut/Garanti + Type

#### **1 Normal**

Frittstående garanti. Starter ikke automatisk når kort brukes.

#### **2 Hotell**

Se mer på side 18.

#### **3 Restaurant**

Kvitteringer skrives med tips-felt. Se mer på side 18.

#### **4 Uten**

Garanti er ikke aktivert.

#### **Sjekk av gyldighet på kort:**

Når garanti er aktivert er det mulig å gjøre en forhåndssjekk av et kredittkort ved å kjøre en garanti på en krone. Dette gjøres ved å velge garanti og kjøre et beløp på kr. 1,00. Garantier på en krone vil ikke bli lagret i terminalen. For denne type bruk vil det være en fordel å slå av duplikatsjekk under "Administrer - Endre parametere - Transaksjon".

#### **Tips**

Tips aktiveres ved eget menyvalg, og kan brukes uavhengig av Garanti. Dette gjøres på "Administrer - Endre parametere - Transaksjon - Tips".

#### **(1) Garanti**

Kortselskapet garanterer for et beløp. Godkjent garanti lagres i terminal.

#### **(2) Send oppgjør (resturant)**

 **(1) Registrer tips** 

Tast inn kundenummer og totalbeløp.

#### **(2) Send inn alle**

 Viser antall uoppgjorte garantier i terminal med mulighet for å gjøre opp alle samlet uten å registrere tips. Oppgjør sendes inn.

#### **(2) Send oppgjør (normal/hotell)**

Oppgjør av garanti hvor referansenummer må tastes inn. Kan brukes for løsninger hvor garantier ikke lenger er lagret i terminalen.

#### **(3) List garantier**

Presenterer en liste av garantier som ligger lagret i terminalen.

#### **(4) Slett en garanti**

En valgt garanti slettes fra listen (brukes f. eks. dersom kunden velger annen betalingsmåte).

I denne menyen har du muligheten til å ta det daglige oppgjøret og få ut alle nødvendige rapporter for å holde oversikt over omsetning for enkeltbrukere og alle brukere totalt.

Hvis terminalen ikke har printer kan kvitteringer og utskrifter lagres på terminalen til de kan bli skrevet ut på kassen (ECR) senere.

#### **(1) Avstemming**

Denne funksjonen avstemmer alle terminalene som er på en BAX. Den bør utføres en gang daglig for at brukerstedet skal få penger inn på sin konto. Akkumulerte beløp for de ulike korttypene presenteres i en rapport. Ved første godkjente transaksjon etter en avstemming vil omsetningstellerne nullstilles.

#### **(2) Omsetning**

Utskrift av rapport som viser omsetningen for terminalen siden siste avstemming. Nullstiller ikke. Merk at omsetning ikke blir nullstilt før etter første transaksjon etter avstemming.

#### **(3) X-rapport**

Viser omsetning siden forrige Z-rapport. Nullstiller ikke.

#### **(4) Z-rapport**

Viser omsetning siden forrige Z-rapport. Nullstiller Z-rapportens totaler.

#### **(5) Operatør rapport**

Rapport som viser enten omsetning for en valgt operatør eller liste over omsetning for alle operatører. Operatørlogon må være aktivert.

#### **(6) Send rapport**

Funksjon knyttet til paypoint.rapport. Se egen dokumentasjon.

## **OPPGJØR MENY + 3 RAPPORTER**

Hvis terminalen ikke har printer kan kvitteringer og utskrifter lagres på terminalen til de kan bli skrevet ut på kassen (ECR) senere. Trykk OK mens terminalen viser utskriften i displayet for å lagre. Trykk STOP/Cancel vil utskriften ikke bli lagret.

#### **Meny + 4 Rapportmeny**

- **(1) Siste kvittering** Skriver ut en kopi av siste kvittering.
- **(2) Siste avstemming** Skriver ut en kopi av siste avstemming
- **(3) Siste Z-rapport** Skriver ut en kopi av siste Z-rapport.
- **(4) Kvitteringsliste** Skriver ut transaksjonsliste fra valgt periode.

### **Meny + 6 Terminalrapport**

#### **(1) Parameterliste**

Skriver ut en liste over innstillingene til terminalen.

#### **(2) Kortdata**

Skriver ut en liste over alle aktive kortavtaler.

#### **(3) Programinfo**

Skriver ut programinfo, systeminfo og softwarepakker.

### **(4) EMV data**

Gir muligheten til å skrive ut kopi av siste EMV-transaksjon eller generell informasjon om EMV-data på terminalen.

### **(5) Lagrede info**

 Lagrede info - Skriver ut informasjon om lagrede transaksjoner Trans under sending - Første trans som skal sendes inn

Alle lagrede trans - Resten av transaksjoner som skal sendes inn.

### **(6) Feillogg**

Skriver ut en liste over alle de siste feilkodene og når de skjedde.

### **(7) WLAN info**

Informasjon om WLAN-oppsett. Vises kun når WLAN er aktivert.

- **(8) Andre data**
- **(9) Komm rapport**
- **(10) Beacon rapport**
- **(11) System rapport**

## **ADMINISTRER MENY + 5**

#### **1 Sjekk linje**

Sjekker forbindelsen til host.

#### **2 Utfør tester**

Se under "Problemløsning".

#### **3 Programsenter**

Under "Administrer – Programsenter" ligger valg for aksjoner mot programsenter.

#### **(1) Last program**

 Sjekker om terminalen har siste programvare og starter programlasting hvis den ikke har det.

### **(2) Kontakt senter**

 Tar kontakt med programsenteret og oppdaterer statistikk og parameterinnstilinger.

#### **(3) Last datasett**

Her kan datafiler for vareliste, språk eller logo hentes ned til terminalen.

### **(4) Send logger**

 Ved rapportering av problemer med terminal kan denne funksjonen benyttes for å sende feillogg til Verifone for analyse.

 **(5) Stopp Butikk-id**

Se installasjonsveiledning.

#### **(6) Last kortdata**

Se installasjonsveiledning.

#### **(7) Last nøkler**

Se installasjonsveiledning.

#### **(8) Last SC SSL**

Se installasjonsveiledning.

#### **4 Slett og Restart**

Under "Administrer – Slett og Restart" ligger valg for å restarte terminal eller slette lagrede utskrifter eller transaksjoner.

#### **(1) Restart**

 **(1) Restart terminal**

Starter terminalen på nytt.

#### **(2) Omstart komm**

Restarter kommunikasjonsmodulen.

#### **(2) Slett**

- **(1) Slett lagrede trans**
- **(1) Trans under sending**
- **(2) Neste trans**
- **(3) Alle lagrede trans.**
- **(2) Slett TCS**
- **(1) Neste TCS**

Sletter neste TCS rapport-melding i tilfelle den blokkerer terminal

#### **(2) Alle lagrede TCS**

Sletter alle TCS rapport-melding i tilfelle den blokkerer terminalen.

#### **(3) Nullstill terminal**

Fjerner alle innstillinger og nullstiller terminalen.

#### **(4) Slett utskrifter**

Sletter utskrifter som er lagret på terminalen.

#### **(5) Slett språkfiler**

Sletter språkfiler som er lagret på terminalen og setter terminalen tilbake til norsk.

#### **(6) Slett SSL data**

Sletter SSL data.

#### **(7) Slett Feillogg** Sletter feilloggen.

#### **5 Endre parametere**

Under "Administrer - Endre parametere" finnes muligheten for å tilpasse terminal til kundens behov.

#### **(1) Brukersted**

#### **(1) Utskriftsvalg**

 **(#) Ingen kopi/Alltid kopi -** Slår av eller på kopi av kvitteringer.

- **(#) Signatur lokalt** (kun integrerte terminaler)
- **(#) Kopi lokalt** (kun integrerte terminaler)

### **(2) Preaut/Garanti**

 Håndtering av garantier er bransjeavhengig. Her kan man velge bransje. Se side 6 for mer info (Normal)

### **(3) Avstemminginnst**

 Her kan man velge å om avstemming skal blokkeres, foretas automatisk eller foretas manuelt. (Manuell)

### **(4) Avstem utskrift**

Ekstra informasjon på avstemmingsrapporten. (Normal)

### **(5) Send Avst Data**

 **(6) Annuller m/kode** Gir spørsmål om kode ved annullering og retur. (Nei)

 **(7) Operatør Logon**

Se "Operatørfunksjon" side 21.

### **(8) Infofelt**

 Slår av eller på infofelt. Infofelt tillater operatør å taste inn info (KID) etter beløpsinntasting på frittstående terminaler. (Nei)

- **(9) Blokker meny** Mulighet for å sette passord på menytilgang. (Av)
- **(10) Journalinnst** Innstillinger for innsending av rapport (Papir)

### **(11) Lagrede trans**

- (1) Varsel lagrede trans Varsel om antall lagrede overskrides
- (2) Varsel totalbeløp Varsel om beløp for lagrede overskrides
- (3) Maks. lagrede trans Maks antall lagrede transaksjoner
- (4) Maks. totalbeløp Maks beløp for lagrede transaksjoner

Noen menyvalg vil variere avhengig av terminaltype. Disse er markert med # da tallene vil variere basert på hva som er tilgjengelig på terminalen.

#### **(2) Transaksjon**

- **(1) Reserveløsning** (Ja)
	- **(1) Ja** Reserveløsning tillatt for bankkort.
	- **(2) Nei** Ingen reserveløsninger tillatt.
	- **(3) Også kredittkort** Gjelder kredittkort med magnetstripe.
- **(2) Tips** (Nei)
- **(3) Duplikatsjekk**

Duplikat vil si påfølgende transaksjoner med samme kort og beløp.

- Her kan man velge om duplikater skal avvises eller ikke. (Ja)
- **(4) Magnetstripe PIN** PIN-kode på magnetstripe (Nei)
- **(5) Sign tillatt** Tillatt med signaturkjøp (Ja)
- **(6) Man kort reg** Tillatt med manuel inntasting av kortdata (Nei)
- **(7) NFC innst** Innstillinger for kontaktløse transaksjoner.
- **(8) Gebyr**

 **(9) Bekrefte offline trans** Gir spørsmål om reserveløsning for integrerte terminaler (Nei)

**(10) Prioritert kort app** - Les mer på side 15.

### **(3) Terminal**

- **(1) Tastelyd** (Alltid)
- **(2) Kontrast** Justeres med + og -
- (**3) Bakgrunnslys** Mulighet til å alltid ha bakgrunnslyset på (Standard)
- **(4) Skrifttype** Mulighet til å endre skrifttype på utskrift (Standard)
- **(#) Auto av** Konfigurering av automatisk hvilemodus. (Aldri)
- **(#) Forms**
- **(#) Menynavigasjon** (Piltaster)
- **(#) Dvale** Konfigurering av automatisk hvilemodus (etter 2 minutter)
- **(4) Kommunikasjon** Se "paypoint Installasjonsveiledning".
- **(5) Kasse** Se "paypoint Installasjonsveiledning".
- **(6) Internasj. innst** Se "paypoint Installasjonsveiledning".
- **(7) Tjenester** Se tilleggsfunksjoner side 18.
- **(8) VAS** Kontakt Verifone for mer informasjon.

## **INTEGRERT**

Terminalene kan settes opp til å kjøre transaksjoner startet fra kasse. Når terminalen er integrert med kasse er ikke menyknappen tilgjengelig. For å få tilgang til menyene på terminalen i integrert modus på en Yomani/ Yomani XR må man trykke Funksjonstast 1 etterfulgt av Funksjonstast 3. På VX 520C trykker man Funksjonstast 1 og Funksjonstast 4. På VX 820 , VX 680 og Vx690 må man trykke OK + 4 samtidig.

(1) Uten (2) paypoint (3) paypoint connect

#### Kasseprotokoll MENY + 5 + 5 + 5

(1) Uten (2) paypoint (3) paypoint connect

**/\** OK **\/**

#### **Uten**

Frittstående modus, ingen integrasjon med kasse.Kan kun velges hvis terminalen har en skriver.

#### **paypoint**

Kasseintegrasjon med paypoint-kasseprotokoll.

#### **paypoint connect**

Kasseintegrasjon for mobil løsning via GPRS/WLAN.

#### **Paypoint Integration Module - PIM**

Paypoint Integration Module er en samling programmeringsbibliotek laget for å forenkle kasseløsningers integrasjon mot Verifone sine betalingsterminaler. PIM benytter paypoint integrasjonsprotokoll for å snakke med en betalingsterminal over IP eller RS232 og tilbyr et enkelt grensesnitt til kasseapplikasjonen som slipper å forholde seg til detaljer i kommunikasjonen, logging, etc. PIM finnes til flere typer plattformer.

Ta kontakt med Verifone eller din forhandler for å finne en løsning for din bedrift.

## **TILKOBLING**

#### **Tilkobling av Yomani**

Yomani leveres kun uten printer. Yomani har kun tre tilkoblinger på undersiden av terminalen. Disse er Ethernet, USB og RS232. Terminalen får strøm via USB, så denne må alltid være koblet til.

#### **Tilkobling av Yomani XR**

Yomani XR kan leveres med printer. Terminalen har ekstern strømtilkobling i tillegg har tilkobling for Ethernet og RS232. USB kan brukes for strøm hvis ikke printer skal brukes.

#### **Ethernet (bredbånd)**

Hvis terminalen kommuniserer mot host eller kasse via bredbånd, så må ethernetkabel være koblet til porten merket Ethernet.

#### **RS232**

For kommunikasjon mot kasse, der dette ikke går over Ethernet.

#### **Tilkobling av VX 520C**

VX 520C har følgende koblinger: Strøm RS232 - integrasjonskabel ETH - Ethernet

#### **Tilkobling av VX 820**

VX 820 kommer i to versjoner, en DUET-versjon som inkluderer en basestasjon med printer og en versjon med en dongle. Denne er uten printer og ment for integrerte terminaler. Vær oppmerksom på at disse har forskjellig strømforsyning, som ikke bør brukes om hverandre.

#### **VX 820 Duet**

DUET er en fleksibel løsning med printer og mulighet til å rekke selve pinpaden til kunden for bruk av kort og inntasting av PIN.

Tilkoblinger: RS232 - integrasjonskabel 10BaseT - Ethernet Strøm

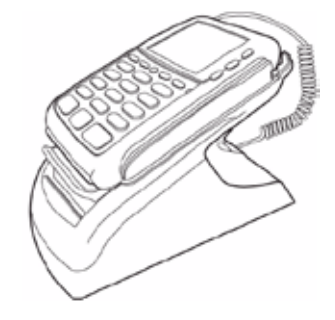

#### **VX 820 dongle**

Donglen som er tilgjengelig for VX 820 gjør det lett å koble terminalen til strøm, kasse og nettverk i en og samme enhet.

Tilkoblinger: RS232 - integrasjonskabel 10BaseT - Ethernet Strøm

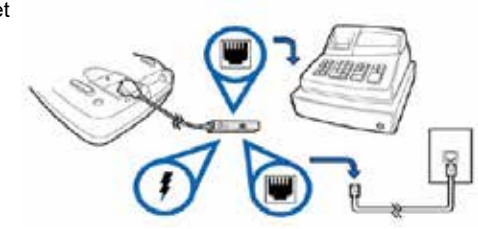

## **KOMMUNIKASJON**

### **Kommunikasjon VX 820**

Kommunikasjonstype velges i menyvalget Administrer - Endre Parametere - Kommunikasjon - Komm. type.

- (1) Ethernet fast IP (2) Ethernet m/DHCP
- (3) via kasse

#### **Kommunikasjon MENY + 5 + 5 + 4 + 1**

**/\**

**\/**

(1) Ethernet fast IP (2) Ethernet m/DHCP (3) Via kasse

Etter at kommunikasjonen er valgt vil terminalen starte på nytt når du går ut av menyene. Den vil da starte opp igjen med den valgte kommunikasjonsformen.

## **Kommunikasjon VX 680/VX 690**

Kommunikasjonstype velges i menyvalget Administrer -Endre Parametere - Kommunikasjon - Komm. type. Etter at terminalen restarter er valgt kommunikasjon aktivert.

#### **Mulige kommunikasjonstyper: MENY + 5 + 5 + 4 + 1**

- (1) WLAN fast IP (2) WLAN m/DHCP (3) Bluetooth Fast IP (4) Bluetooth m/DHCP (5) 3G/GPRS
- (6) Via kasse

### **Oppsett VX 680 WLAN WLAN WLAN innstilling**

#### (1) Velg WLAN med eller uten DHCP

- (2) Registrer base
- (3) Legg inn SSID til aksesspunktet
- (4) Legg inn WLAN key til aksesspunktet
- (5) Velg kryptering
- (6) Gå ut av menyene så terminalen starter om og aktiverer endringene.

#### **Oppsett VX 680/VX 690 Bluetooth Bluetooth innstilling**

- (1) Velg Bluetooth som kommunikasjon
- (2) Søk opp BT base
- (3) Velg enhet fra liste og koble til enhet
- (4) Kommunikasjon er klar til bruk

- (1) Søk WLAN
- (2) WLAN-info
- (3) Vis aktiv base
- (4) Registrer base

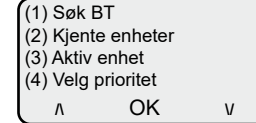

For mer informasjon om konfigurering av Bluetooth og WLAN, se nyeste versjon av **paypoint** Installasjonsveiledning.

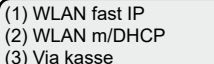

**/\**

**\/**

**/\**

**\/**

### **Kommunikasjon Yomani/Yomani XR**

Kommunikasjonstype velges i menyvalget Administrer - Endre Parametere - Kommunikasjon - Komm. type.

(1) Ethernet fast IP (2) Ethernet m/DHCP (3) via kasse

#### **Kommunikasjon MENY + 5 + 5 + 4 + 1**

(1) Ethernet fast IP (2) Ethernet m/DHCP (3) via kasse **/\** OK **\/**

Etter at kommunikasjonen er valgt vil terminalen starte på nytt når du går ut av menyene. Den vil da starte opp igjen med den valgte kommunikasjonsformen.

### **Kommunikasjon VX 520C**

Kommunikasjonstype velges i menyvalget Administrer - Endre Parametere - Kommunikasjon - Komm. type.

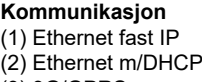

(3) 3G/GPRS (4) Via kasse

#### $MENY + 5 + 5 + 4 + 1$

(1) Ethernet fast IP (2) Ethernet m/DHCP (3) 3G/GPRS (4) Via kasse  **>>**

Etter at kommunikasjonen er valgt vil terminalen starte på nytt når du går ut av menyene. Den vil da starte opp igjen med den valgte kommunikasjonsformen.

## **KOMMUNIKASJON**

#### **Bytte mellom flere WLAN-nettverk**

For å skifte automatisk mellom flere SSID (WLAN-nettverk) må roaming være avskrudd. Sett roaming til Nei i menyen

Administrer - Endre Parametere - Kommunikasjon - WLAN innstilling - Roaming - Aktiver roaming - Nei

#### **Roaming innenfor ett WLAN-nettverk**

For å automatisk skifte mellom flere aksesspunkt/repeatere innenfor ett WLAN-nettverk må roaming settes til Ja i menyen

Administrer - Endre Parametere - Kommunikasjon - WLAN innstilling - Roaming - Aktiver roaming - Ja

Sett roaming nivå (i prosent) og roaming timeout (i sekunder) til verdier som passer best til ditt behov.

#### **Hurtig komm meny for Verifone**

På noen terminaler med flere kommunikasjonstyper er det mulig å hurtig skifte mellom disse kommunikasjonstypene. Kommunikasjonstypene som det skiftes mellom må være konfigurert før dette brukes.

Funksjonaliteten må aktiveres fra menyen i Meny + 5 Administrer + 5 Endre parametere + 4 Kommunikasjon + 8 Hurtig komm.meny + Ja

Trykk 0 på terminalen for å vise Hurtig komm meny.

Det er kun tilgjengelig på terminaler med flere kommunikasjonstyper. Det er ikke tilgjengelig hvis terminalen er inaktiv. Det er kun tilgjengelig på frittstående terminaler.

### **Restart kommunikasjon på Verifone-terminaler**

Hvis det er problemer med kommunikasjonen som ikke kommer opp igjen så kan hele kommunikasjonen startes på nytt ved å trykke F2 på terminaler med funksjonstaster eller OK+2 på terminaler uten funksjonstaster. På nyere terminaler vil skjermen vise meldingen "Omstart OK."

## **MOBIL KOMMUNIKASJON**

PIN må deaktiveres for SIM-kort som skal brukes til betalingsterminaler.

#### **Montering av SIM-kort**

VX 520C og VX 680 har plass til SIM-kort under batteriet i SIM-holderen merket med SIM eller 01. På VX 690 må bakdeksel fjernes og batteri løftes ut for å kunne montere SIM-kort. På VX 690 skal batteriet ikke kobles ut. Sørg for at terminalen er avslått før batteriet tas ut av terminalen og til etter at SIM-kortet er montert.

#### **3G/GPRS**

VX 680 benytter både 900 MHz og 1800 MHz båndet for mobil kommunkasion via GPRS. VX 690 og VX 520C støtter mobil kommunikasjon via 3G.

### **APN pålogging (GPRS terminal)**

Den første transaksjonen etter oppstart av terminalen kan ta 10-15 sekunder ekstra fordi terminalen må logge seg på APN'et som gjør at den kan nå host (bank). Tilsvarende kan det ta ekstra lang tid dersom man forsøker vekselvis test mot Verifone og test mot host p.g.a. at ofte vil to forskjellige APN brukes. Dette vil ikke være noe problem i vanlig drift da terminalen alltid vil være oppkoblet mot APN'et som når host. Kommer terminalen utenom dekningsområde eller skifter basestasjon vil den automatisk logge seg på nettet (APN'et) når det er tilgjengelig igjen.

## **KORTBETALING**

Alle våre terminaler er utstyrt med smartkortleser som leser EMV-kort. EMV står for Eurocard, Mastercard og Visa, og er et samarbeid mellom de store kortselskapene for å lage en standard for chipkort. Et betalingskort kan ha flere betalingsapplikasjoner lagret i chipen. Dette kan for eksempel være BankAxept og Visa.

#### **Prioritert kort applikasjon (Betalingsvalg)**

Som følge av et nytt EU-direktiv mulig å selv velge prioritert kortapplikasjon på oppdaterte betalingsterminaler. Brukerstedet kan sette egen prioritering i terminalmenyen. Det er også mulig for kunde å velge ved kjøp ved å trykke «Betalingsvalg» eller trykke Corr (gul tast). Terminalen vil da vise en liste der kunde kan velge foretrukket betalingsmåte. Ta kontakt med Verifone Support for mer informasjon.

#### **Kvitteringstekst**

Fra 01.01.2017 vil teksten "GODKJENT BETALING - IKKE KVITTERING FOR KJØP " vises på kvitteringen til oppdaterte frittstående terminaler. Dette er for å vise at betalingstransaksjonen er godkjent men at dette ikke er en kvittering på et kassekjøp.

#### **Kontaktløse kort (NFC-kort)**

Mange nye kort kommer både med EMV-chip og med NFC-chip. NFC gjør at kortet kan leses trådløst hvis kortet holdes over terminalens NFC-leser. For at terminalen skal kunne bruke kontaktløse kort må det aktiveres på terminalen. Terminalen vil kun tillate kortaktløse kort for aktive kortavtaler. For å se om en terminal er klar for kontaktløse kort,

se etter dette symbolet på terminalen eller i skjermen når kjøpet har startet.

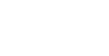

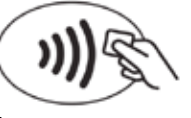

**Vipps**

Vipps er tilgjengelig i alle Verifones betalingsterminaler,

med unntak av Yomani og terminaler med multiterminalfunksjonalitet. Kundene velger selv om de ønsker å betale med Vipps ved å trykke på 5-tasten på terminalen. Kunden scanner en QR-kode fra skjermen på terminalen, og godkjenner betaling i Vipps-appen.

## **RESERVELØSNING**

#### **Reserveløsning**

Reserveløsning inntreffer dersom det er feil på kommunikasjon ved innsending av en transaksjon av type varekjøp. Det er fortrinnsvis norske bankkort som benytter denne løsningen. Reserveløsning gjøres automatisk. Ved reserveløsning godkjennes transaksjonen lokalt og lagres midlertidig i terminalen. Kortholder må signere på gjenpart av kvittering og operatør må sjekke signatur og påføre kontrollnummer. Beløp over 1.500, på BankAxept må autoriseres manuelt hos Nets (tel. 08989). Når kommunikasjonen er i orden igjen, vil de lagrede transaksjonene sendes inn. I tilfeller der elektronisk innsending av reserveløsning feiler kan kvittering sendes inn for å manuelt registrere transaksjonen. Det kan derfor være nyttig å ta vare på reserveløsningskvitteringer, så lenge de håndteres i henhold til gjeldende lovverk. Det er ikke lov å dele opp beløp for å unngå transaksjonsgrensene. Reserveløsning tillates kun for beløp under 10 000 kroner.

Under rapportmenyen ligger et valg for "Lagrede info". Her ligger informasjon om lagrede reserveløsninger. Dersom brukerstedet ikke ønsker reserveløsninger, kan denne funksjonen slås av ved hjelp av parameteren "Reserveløsning". Samme parameter kan settes til "Også kredittkort" for å kunne få reserveløsning på kredittkort med magnetstripe.

#### **Manuell autorisasjon**

For store beløp kan kortselskapet kreve at det må gjøres manuell autorisasjon. Transaksjonen vil i første omgang bli avvist og det kommer en utskrift med meldingen: "Kontakt innløser for manuell autorisasjon". Operatør må ringe til innløser for å få autorisasjonskode. Noter autorisasjonsnummeret, det skal tastes inn på terminalen. Gjenta transaksjonen på nytt. Når samme kort, transaksjonstype og beløp blir valgt igjen, vil teksten "Manuell autorisasjon?" vises på skjermen. Operatør taster OK og deretter inn autorisasjonskoden som er mottatt fra innløser. Transaksjonen fullføres offline og sendes inn sammen med neste transaksjon.

## **MANUELL KORTINNTASTING**

For å benytte denne funksjonen, må man kontakte vår support for å få dette aktivert.

#### **Manuell inntasting av kortdata for Yomani/Yomani XR**

Denne tjenesten er kun tilgjengelig for kredittkort og bonuskort, og benyttes kun dersom terminalen ikke klarer å lese kortet. Etter at terminalen har mottatt beløp fra kassen (for integrert løsning) eller at beløp er tastet inn på terminal (for frittstående løsning), vil terminalen vente på kort.

Da kan manuell inntasting av kortdata velges ved å taste "Funksjonstast 1" og deretter "Funksjonstast 3". Tast inn kortnummer og utløpsdato som det står skrevet på kundens kort. Tast inn CVC dersom denne finnes. Be kunden signere og kontroller signaturen.

#### **Manuell inntasting av kortdata for Verifone Vx-terminaler**

Denne tjenesten er kun tilgjengelig for kredittkort og bonuskort, og benyttes kun dersom terminalen ikke klarer å lese kortet. Etter at terminalen har mottatt beløp fra kassen (for integrert løsning) eller at beløp er tastet inn på terminal (for frittstående løsning), vil terminalen vente på kort.

På VX 520C tastes F4 for manuell inntasting av kortdata. På VX 820 og VX 680 trykkes tasten merket med "Betalingsvalg" eller "Manuell" på trykkskjermen eller OK+4 inn for å velge manuell inntasting av kortdata. Deretter tastes kortnummer og utløpsdato inn som det står skrevet på kundens kort. Tast inn CVC dersom denne finnes. Be kunden signere og kontroller signaturen.

#### **Manuell inntasting av kortdata er ikke tilgjengelig for MOTO-transaksjoner.**

## **KORTLESERE**

VX 820/VX 680/VX 690/VX 520C sin smartkortleser sitter rett under tastene. Kortet settes inn der med chipen opp mot kunden. Magnetkortleseren sitter i et spor på siden av terminalen.

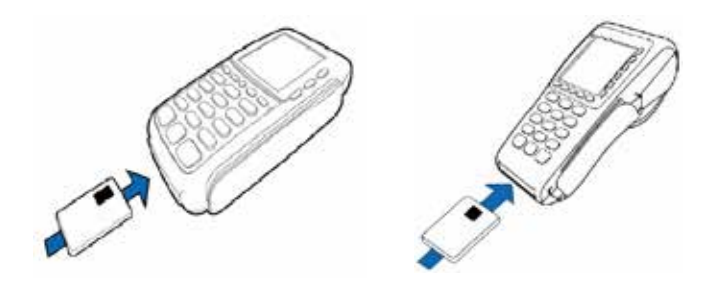

Yomani og Yomani XR sin smartkortleser sitter rett over displayet. Kortet settes inn med chipen ned og mot kunden. Magnetkortleseren sitter i et spor på siden av terminalen.

Yomani/Yomani XR/VX 820/VX 680/VX 690/VX 520C har også mulighet for betaling med kontaktløse kort. På Yomani/XR er leseren plassert på venstre side av terminalen, mens på VX 820/VX 680/VX 690/VX 520C er kortleseren under skjermen.

Les mer om kontaktløse kort på side 15.

## **GAVEKORT**

#### **Bruk av gavekort**

En betalingsterminal som skal benyttes til betaling med gavekort, må være innmeldt hos Nets med den aktuelle gavekorttypen med korttjenestene "Varekjøp" og "Disponibelt beløp" (saldo). Ved bruk av gavekort til varekjøp, bruk vanlig prosedyre for varekjøp.

#### **Opplading av gavekort**

En betalingsterminal som skal benyttes til å lade opp et gavekort med et beløp, må være innmeldt hos Nets med den aktuelle gavekorttypen med korttjenesten "Innskudd".

Velg "Innskudd" i meny for korttjenester. Tast inn ønsket beløp som gavekortet skal lastes med og trykk OK. Dra gavekortet. Bekreft med OK. Ved vellykket opplading vises teksten "GODKJENT" på skjermen.

#### **Disponibelt beløp**

Kunden kan be om å få vite gjenværende beløp på gavekortet sitt. Velg "Disp beløp" i menyen for korttjenester. Be kunde dra gavekort. Beløpet vises på skjermen i 10 sekunder. For integrerte terminaler er det mulig å dra kortet og deretter trykke F3 eller "Disp beløp" for å få opp disponibelt beløp.

## **TILLEGGSFUNKSJONER**

#### **paypoint.rapport**

Rapportfunksjon som automatisk overfører informasjon om alle salgstransaksjoner som er utført til en sentral server hos Verifone, for uttak av rapporter via web-grensenitt.

#### **paypoint.connect**

Trådløs kommunikasjon mellom betalingsterminal og kasseserver, via 3G/ GPRS, WLAN eller Bluetooth.

#### **Mobilbetaling**

Våre terminaler støtter mobilbetaling. Ta kontakt med oss for mer informasjon.

#### **Verdiøkende tjenester (VAS)**

Våre terminaler støtter flere typer verdiøkende tienester.

#### **Print 'N Go**

VX 690 støtter mulighet for å bruke terminalen til å skrive ut kvittering. Ta kontakt med oss for mer informasjon.

#### **Vipps**

Vipps blir tilgjengelig på våre terminaler (med unntak av Yomani) i Q2 2020. Ta kontakt dersom du ønsker denne tjenesten.

For ytterligere informasjon vedrørende tilleggsfunksjoner og tjenester, vennligst se vår hjemmeside **www.verifone.no** eller ring oss på 23 24 74 00.

## **GARANTI TYPE**

#### **Integrert hotelløsning**

Alle transaksjonstyper startes fra hotellsystemet som er integrert mot betalingsterminalen. Garanti velges og preautorisert beløp overføres til betalingsterminalen. Kundens kort leses på terminalen. Kvittering på garanti skrives ut. Oppgjør velges og regningsbeløp overføres til betalingsterminalen. Oppgjør sendes inn og kundekvittering skrives ut. Det kan også gjøres tilleggsautorisasjon og retur.

#### **Restaurant:**

For å starte en autorisasjon:

\*Velg «autorisasjon» i menyen og tast inn beløp.

\*Bruk kort.

- \*Autorisasjon sendes.
- \*Kvittering med tips og signaturfelt skrives ut.

Transaksjonen lagres i terminalen.

Registrer autorisasjon med tips og send autorisasjoner:

\*Finn kvittering med tips

- \*Velg «Send oppgjør» og «Registrer tips».
- \*Tast kundenummer fra kvitteringen
- \*Tast total (inkludert tips) fra kvitteringen og trykk OK/grønn tast.
- \*Gjenta til alle autorisasjoner med tips er gjennomført.

Når alle autorisasjoner med tips er sendt, velg «Send inn alle» for å sende gjenstående autorisasjoner. Utfør en avstemming for å få autorisasjonene avstemt mot konto.

## **BYTTE PAPIRRULLER**

Når tekstvinduet viser "Bytt papirrull" er det slutt på papirrullen. På Verifone-terminaler vil det røde indikatorlyset på terminalen vil også blinke sakte når terminalen er tom for papir.

#### **Innsetting/bytte av papirrull**

Når tekstvinduet viser "Bytt papirrull" er det slutt på papirrullen.

- 1. Trykk ned knappen ved skriveren eller løft dekselet.
- 2. Ta ut eventuelt gjenværende papir.
- 3. Legg den nye papirrullen ned slik at papiret kommer ut på oversiden av rullen.
- 4. Dra ut ca 5 cm papir og lukk igjen dekselet.
- 5. Riv av eventuelt overskytende papir.

Verifones egne papirruller må brukes, da terminalerskriveren trenger en spesiell type papir. Hvis kvitteringene kommer ut blanke kan papirrullen sitte feil vei i terminalen. Snu papirrullen og prøv igjen.

For bestilling av papirruller og annen rekvisita, kontakt din forhandler eller Verifones kundeservice på telefon 23247400 eller send din bestilling til bestilling@verifone.no

## **BATTERI**

Et nytt og fulladet batteri har en kapasitet på ca. 100 transaksjoner før det må lades. Dette vil variere basert på terminaltype.

Kapasiteten vil reduseres med tiden og avhenger av utskriftstype, dekningsforhold, temperatur og tid mellom transaksjonene. Terminalen bør derfor ikke ligge i alt for varme eller kalde omgivelser over lengre tidsperioder.

#### **Levetid**

Batteriet ditt må fullades ved førstegangsbruk. Dette tar minimum 6 timer. Batteri er forbruksvare og et nytt batteri kan lades ca 500 ganger før det bør byttes. Batterier vil etter et par år få redusert kapasitet og yteevne. Hvis du merker at ditt batteri ikke yter optimalt, ta kontakt med din forhandler.

#### **Auto av / Dvale**

For å spare batteriet i perioder med inaktivitet finnes det en egen strømsparefunksjon på terminalen som setter terminalen i en hvilemodus der den bruker mindre strøm.

Denne aktiveres fra terminalmenyen der man velger hvor lang tid det skal gå før strømsparemodus aktiveres. For å bruke terminalen igjen når den har gått i strømsparemodus, trykk Corr. Strømsparemodus kan deaktiveres ved å sette den til 0 minutter.

Se funksjonen "Auto" av under Administrer - Endre parametere - Terminal.

#### **Lading av batteri**

Terminalene kan lades med medfølgende kabel eller med ladebase. Se våre hjemmesider på www.verifone.no eller kontakt din forhandler eller Verifone kundeservice for informasjon om ladebaser.

## **SIKKERHET**

PCI, Payment Card Industry, er en internasjonal organisasjon som jobber med å ivareta fysisk og logisk sikkerhet for betalingsløsninger. Verifone er som leverandør av betalingsterminaler pålagt å informere sine kunder om de kravene som PCI stiller til brukerstedene.

For å lære mer om disse kravene, se www.verifone.no

#### **Sentralisert logging – systemlogg**

Alle logger sendes i dag inn til Verifone sine servere.For brukersted som har en sentral loggserver og ønsker syslog meldinger fra terminalen så kan Verifone sine terminaler settes til å sende disse til brukerstedets server. Les mer om PA-DSS og systemlogg i vår implementeringsguide. Denne ligger under hver betalingsterminal sin dokumentasjon på vår nettside: www.verifone.no

#### **Anbefalte sikkerhetstiltak**

For å redusere mulighet for kortsvindel kan «Annuller m/kode» aktiveres på terminal. Bruker av terminalen vil da bli bedt om å taste en kode før annullering eller retur transaksjoner kan startes.

Mulighet for manuell kortinntasting bør være deaktivert. Terminalen vil da ikke tillate manuell kortinntasting.

Begrenset tilgang til terminal menyer kan sikres ved å aktivere «Blokker meny». Bruker av terminalen vil da bli bedt om å taste en kode før de får menytilgang.

#### **Plassering av terminal**

Terminaler bør ikke stå uten tilsyn. De bør derfor plassert i et åpent miljø som er overvåket til alle tider. Terminalen bør låses inn når ingen er tilstede i lokalet.

#### **Sikkerhet ved leveranse**

Kontakt Verifone hvis sikkerhetsseglet på esken er ødelagt under transport.

## **SERVICE**

#### **4-timers serviceavtale – på stedet-service**

Serviceavtale hvor Verifones servicepartner rykker ut og reparerer eller leverer ny terminal på stedet innen fire timer etter mottatt feilmelding dersom feil på utstyr skulle oppstå.

#### **24-timers serviceavtale**

Serviceavtale hvor Verifone sender bytteterminal innen 24 timer regnet fra første virkedag dersom feil på terminalen skulle oppstå.

For ytterligere informasjon vedrørende våre serviceprodukter vennligst se vår hjemmeside **www.verifone.no** eller ring oss på 23 24 74 00.

## **DIVERSE**

#### **Tips**

Tips kan aktiveres uavhengig av annen funksjonalitet. Dette gjøres på "Administrer - Endre parametere - Transaksjon - Tips".

#### **Operatørfunksjon**

Operatørfunksjonalitet kan settes på og slås av ved hjelp av parameteren "Operatør Logon" under "Administrer – Endre parametre - Brukersted". Operatørfunksjonalitet vil si at operatøren må taste inn operatør-ID før beløpsinntasting. Operatør-ID er et nummer fra 1 til 99 som identifiserer operatøren. Dette nummeret vil skrives på kvitteringen og på kvitteringslisten. I tillegg vil beløpene akkumuleres i terminalen på de ulike operatørene.

Ved å velge "Oppgjørsmeny – Operatør rapport" kan man få skrevet ut rapport for en enkelt operatør eller for alle operatører som er i bruk. Etter utskrift vil det komme spørsmål om man ønsker å nullstille.

#### **Fritt betalingsvalg**

Nye regler gjør at det blir fritt betalingsvalg på betalingsterminalene. Det vil si at det er mulig å velge prioritert kortapplikasjon for betaling, for eksempel BankAxept eller Visa. Det er mulig å endre standardvalg i terminalmenyen:

Administrer - Endre parametere - Transaksjon - Prioritert kort app Kunden har også mulighet til å endre for hver enkelt transaksjon ved å trykke gul knapp eller "Betalingsvalg" på touchskjermen.

## **TEKSTER OG FEILMELDINGER PROBLEMLØSNING**

Når det skrives ut en feilmelding på skriveren vil det alltid stå en feilkode (Resp: xx). Denne feilkoden oppgis når Nets kundeservice eller Verifone kundeservice kontaktes. Nedenfor gis det en forklaring til de vanligste feilmeldingene. Dersom en kvittering skrives ut, vil den inneholde følgende linje : "Resp: xx UGYLDIG KVITTERING"

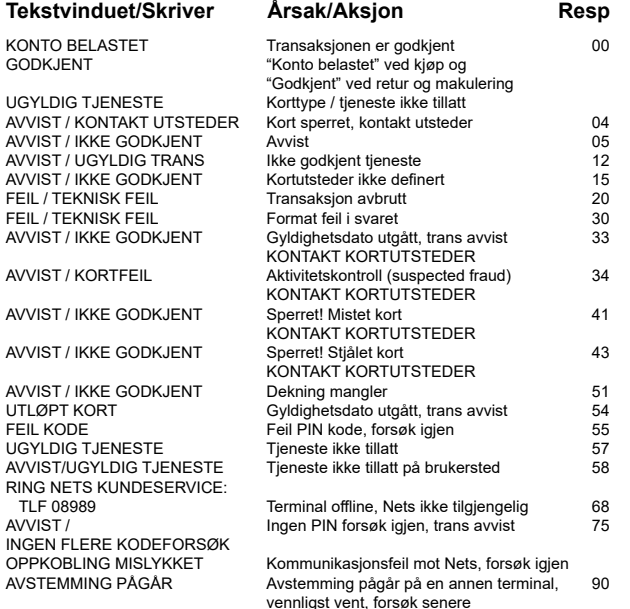

Dersom du har problemer med terminalen din, forsøk først å starte terminalen på nytt. Dette kan du gjøre ved å trykke MENY+5+4+1 eller ved å trekke ut strømledningen i 5 sekunder. Om dette ikke hjelper, forsøk tiltakene under dette kapittelet. Virker det fortsatt ikke, ta kontakt med Verifone Support på telefon 23 24 74 00.

#### **Ikke lys i display/på terminal**

Sjekk strømledning/batteri.

#### **Ingen reaksjon på taster**

Restart terminal, la stå uten strøm i 20 sek.

#### **Ingen utskrift**

Åpne papirdeksel, sjekk at skriveren inneholder papir og at det ligger riktig vei, lukk deksel.

#### **Terminalen leser ikke kort**

Sjekk om kortet er ødelagt. Sjekk om kortet er gyldig (ikke utløpt gyldighetsdato). Sørg for at kortet brukes korrekt. Forsøk transaksjon med manuell inntasting av kortnummer. Forsøk å rengjøre kortleseren med et rensekort.

#### **Teknisk feil**

Sjekk at terminalen og kasse er konfigurert riktig for integrasjon.

#### **Varseltrekant eller symbol i statuslinjen på displayet**

Terminalen har lagret informasjon (for eksempel en reserveløsning) som den venter på å sende inn.

#### **Skjerm viser: Utfør admin**

Terminalen har lagret en rekke utskrifter og må skrive ut disse før den kan fortsette. Kjør avstemming eller annen adminkommando fra kasse for å løse opp situasjonen.

#### **Kommunikasjonsproblemer**

Hvis du har problemer med kommunikasjonen, dobbeltsjekk at alle kabler er koblet til riktig.

#### Restart kommunikasjon

**Ingen forbindelse**  Sjekk kabler, restart terminal, la stå uten strøm i 20 sek.

**Ingen forbindelse, Ethernet** Sjekk tilkobling, eventuelt kontakt nettverksleverandør for linjetest.

#### **Ingen forbindelse, GPRS**

Sjekk at terminalen har signal. Sjekk abonnement hos operatør. Sjekk at PIN er deaktivert for SIM. Forsøk å slette APN.

#### **Ingen forbindelse med kasse**

Sjekk kabler, restart terminal, restart kasse. Sjekk at ECR-kabelen står i riktig COM-port. Sjekk innstillingene på kasse for kommunikasjon mot terminalen.

#### **Terminal piper, skjerm viser: Kobler opp**

Terminalen foretar seg noe, vennligst vent til terminalen er ferdig.

#### **Skjerm viser: Teknisk annulering**

Terminalen annulerer den siste startede transaksjon fordi forbindelsen til host ble brutt etter at innsendingen av transaksjonen hadde startet. Ta kopi for å se om transaksjon er utført, og hvis ikke må den kjøres på nytt.

#### **Tester**

For å sjekke kommunikasjonen mot mottaker av betalingstransaksjonene, velg "Sjekk linje" under menyen "Administrer".

Under menyvalget "Utfør tester" ligger diverse tester som kan være til hielp under feilsøking.

#### **Komm. test**

Tester kommunikasjonen mot Verifone.

#### **Signalstyrke**

Kun for GPRS-kommunikasjon: Viser mobiloperatør og signalstyrke med skala fra 1 til 5 på skjermen.

#### **Wlan Stat Test**

Viser WLAN statistikk.

#### **Batteritest**

Kun for batteridrevne terminaler: Tester batteriets utladning eller oppladning.

#### **Komm. status**

Utskrift av kommunikasjonsstatistikk for transaksjonstider og feil.

#### **Kassestatus**

Utskrift av statistikk for kassekommunikasjon.

#### **Tastaturtest**

Viser koden til valgt tast på skjermen. Terminalen må restartes for å komme ut av denne menyen.

**Nøkkeltest EOT seriell port EOT test**

**Kortlesertest**

Test av kort og kortleser

**Ytelsestest**

**Gen utvidet logg**

**Tidskonfig**

**VAS meldingstest**

**Skriver test**

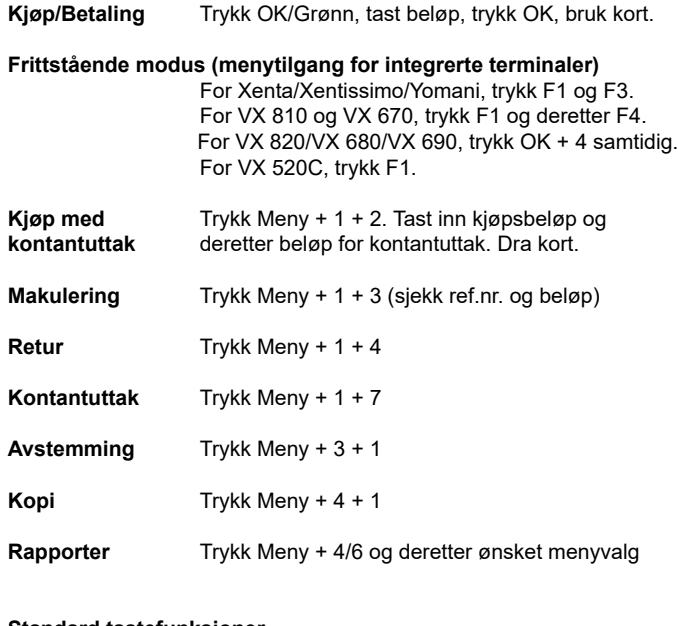

#### **Standard tastefunksjoner**

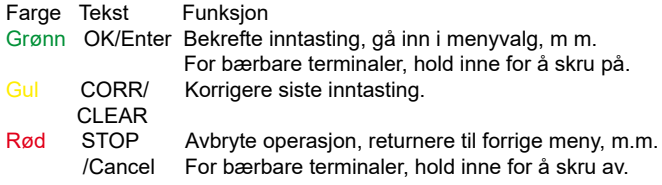

## **QUICK GUIDE AND RESERVICE**

#### **Teknisk support**

For hielp vedrørende terminalfunksioner og ved tekniske problemer. kontakt Verifone Support på tlf. 23 24 74 00 eller support@verifone.no

#### **Det er viktig at du alltid har BAX-nummer og terminal-ID klart når du tar kontakt vedrørende din terminal.**

#### **Bestilling av rekvisita**

For bestilling av papirruller og annen rekvisita, kontakt Verifone kundeservice på telefon 23 24 74 00 eller send din bestilling til bestilling@verifone.no

#### **Implementeringsguide**

For å ivareta dine kunders sikkerhet anbefaler vi at du leser vår implementeringsguide. Nyeste versjon finnes på: www.verifone.no

#### **Postadresse:**

Verifone Norway AS Postboks 73 0508 Oslo

#### **Besøksadresse:** Østre Aker vei 24

0581 Oslo

Telefon: 23 24 74 00 Faks: 23 24 74 01 kundeservice@verifone.no support@verifone.no www.verifone.no

#### Din forhandler:

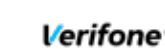